## **TotoLink ND150 & ND300**

- Establish a connection between the device and the router via network cable or Wi-Fi
- Open your web browser and type the default IP Address 192.168.1.1 in the address bar

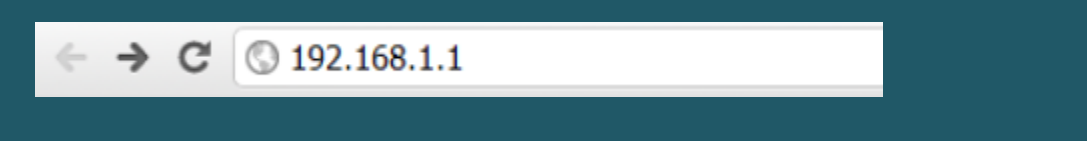

Enter admin for User Name and Password, both in lower case letters. Then click Login

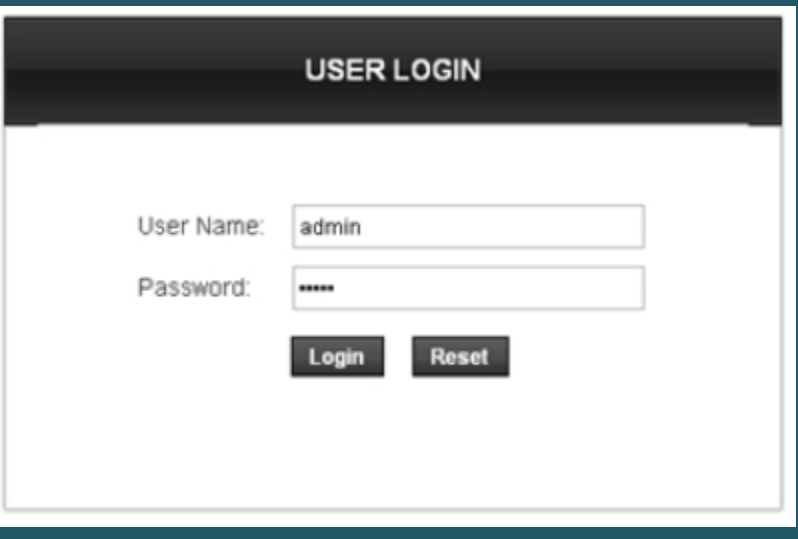

- After logging in , Click Setup then expand WLAN and Click on Basic
- In SSID textbox type wireless Name and click Apply Changes
- You may need to connect your device to new Wi-Fi name using old password

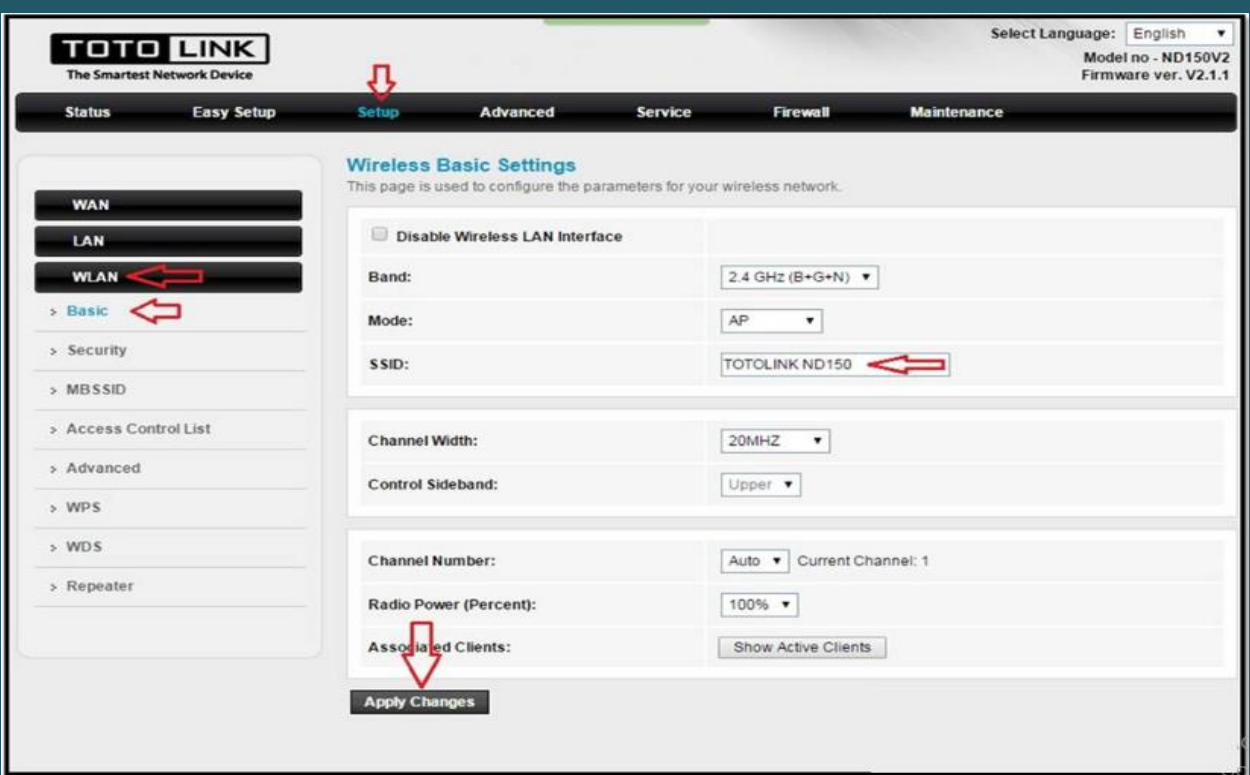

- Click on Security and select Root as SSID Type
- You can Select WPA2(TKIP), WPA2(AES) or WPA2(Mixed) as Encryption and make sure WPA Authentication mode is Personal (Pre-Shared Key)
- Select Passphrase as Pre-Shared Key Format
- In Pre-Shared Key type wireless password then click Apply Changes(safest passwords are long and contain at least 8 digits of mixed letters, and numbers)

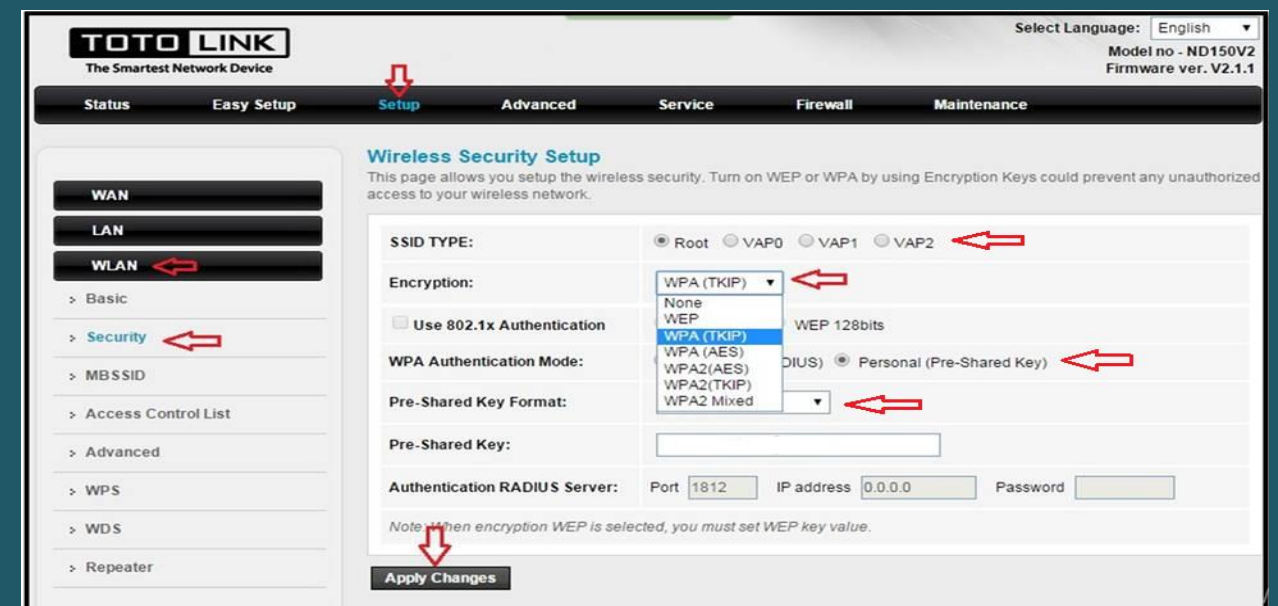